# FAQ BILLETS DE COURSE

**Comment Transférer mon billet à une autre personne**

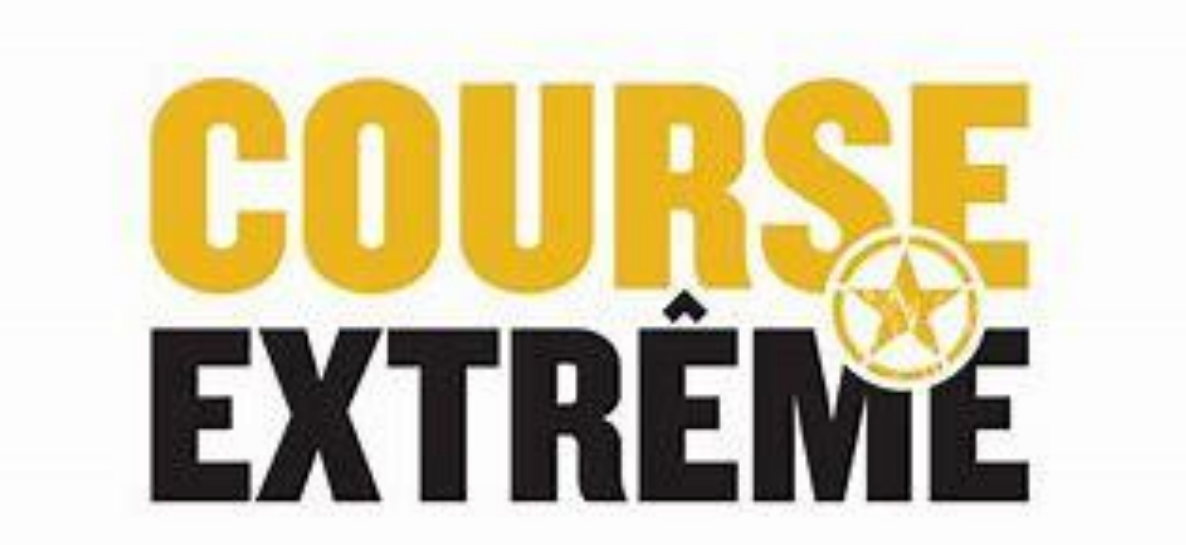

# Comment Transférer mon Billet à une autre personne

• **Allez sur Active.com et connectez-vous après avoir acheter votre billet. Voici ce que la page vous présentera, choisissez l'onglet en haut à droite avec votre nom et cliquez My Events. (Voir flèche orange)**

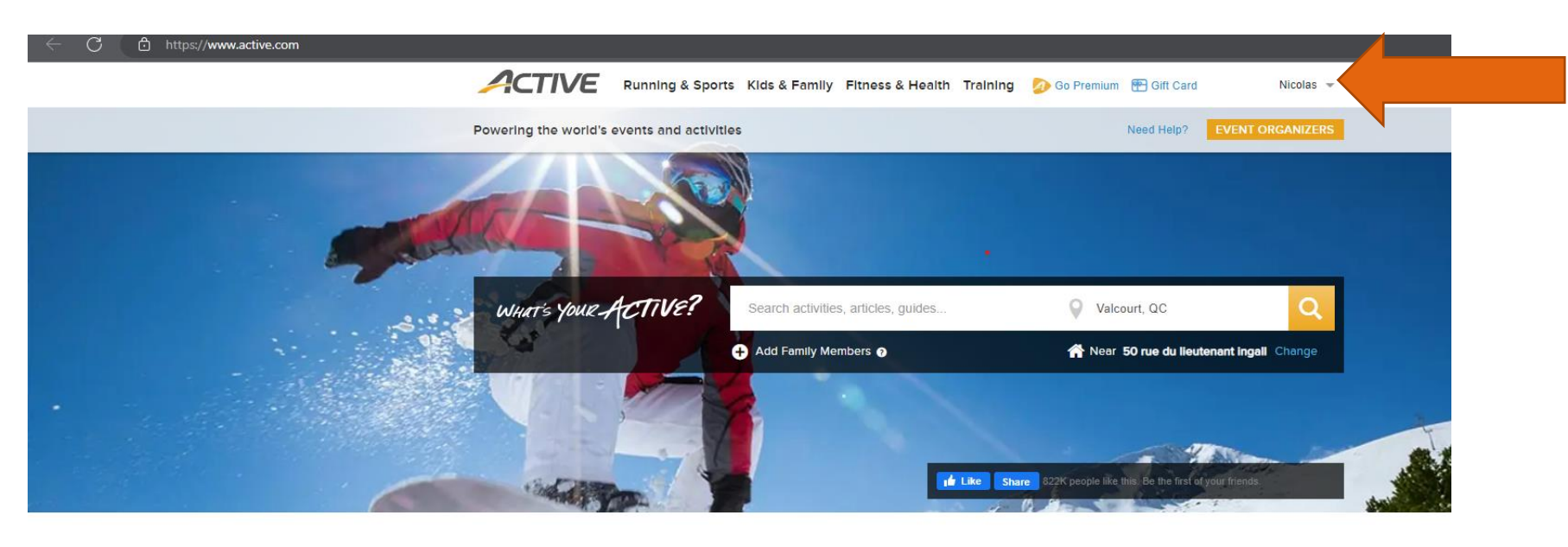

Find local events and things you love to do **Latest On ACTIVE** 1 The 7 Best Pelotor

## Comment Transférer mon Billet à une autre personne (p.2)

• **Lorsque vous serez connectés, cliquez sur votre nom (en haut à droite) et cliquez sur My Events. (La page sera traduite en français lorsque vous aurez choisi l'onglet My Events.) Voici ce que la page vous présentera.**

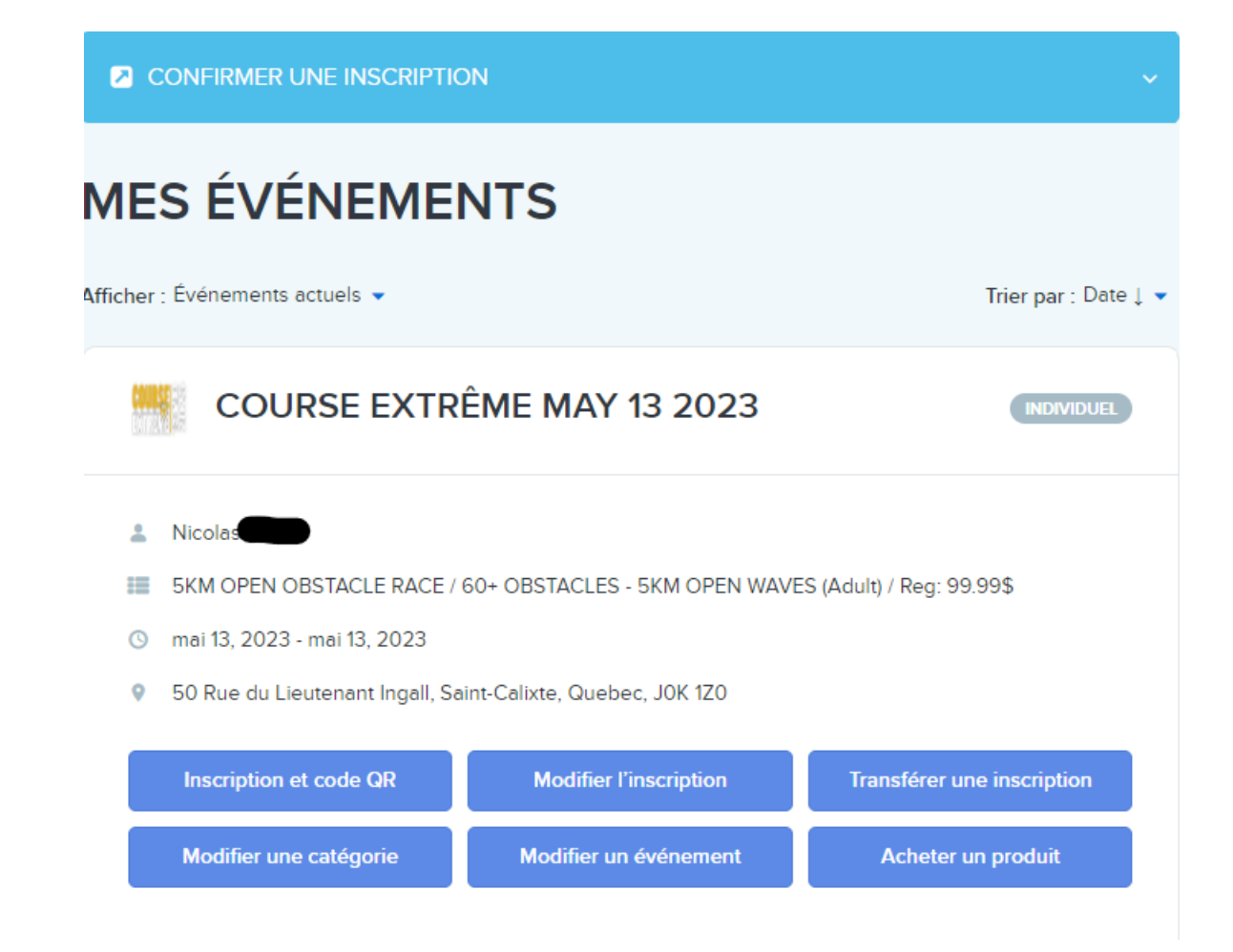

## Comment Transférer mon Billet à une autre personne (p.3)

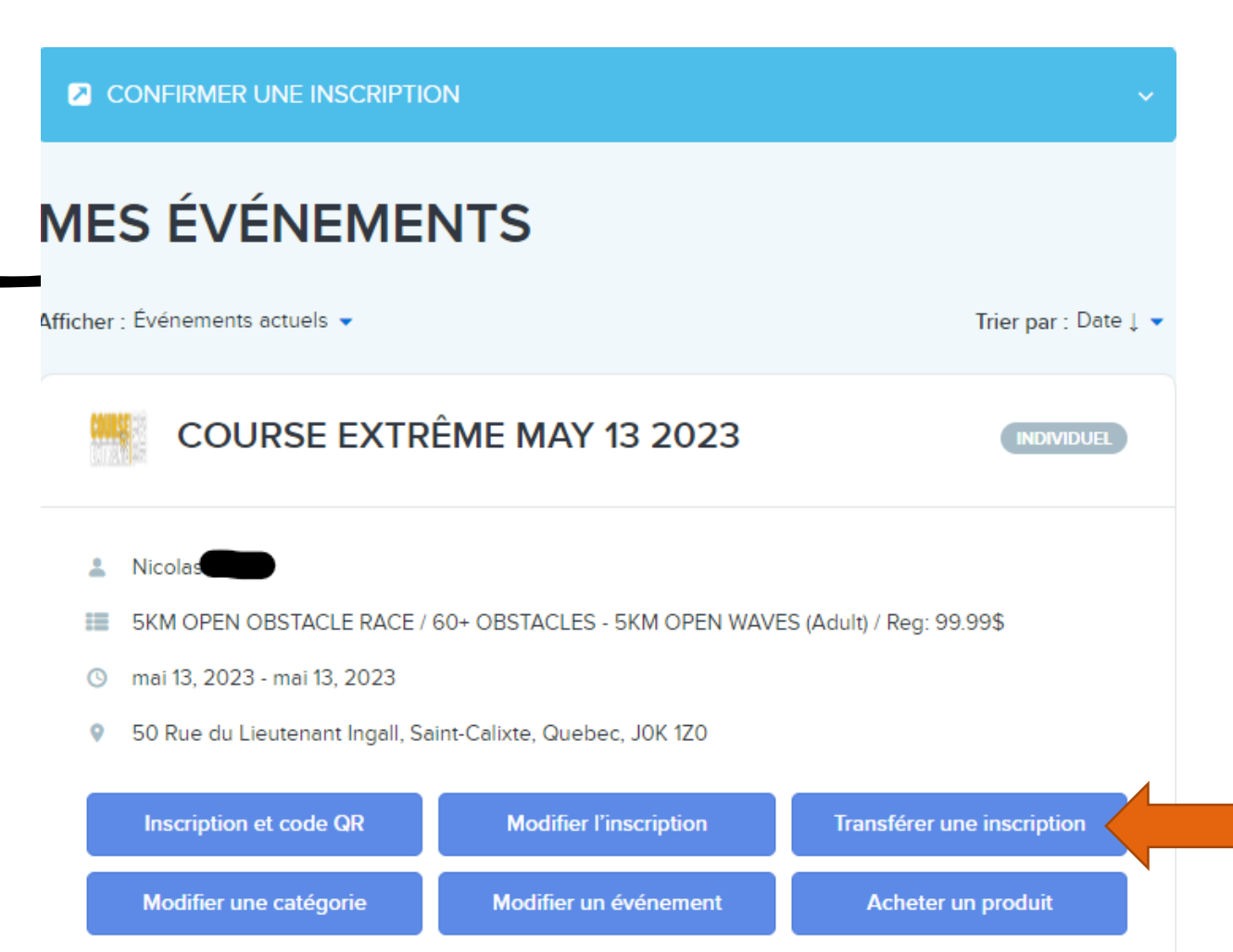

• **Choisissez maintenant l'option « Transférer une Inscription » qui est indiqué par la flèche orange.**

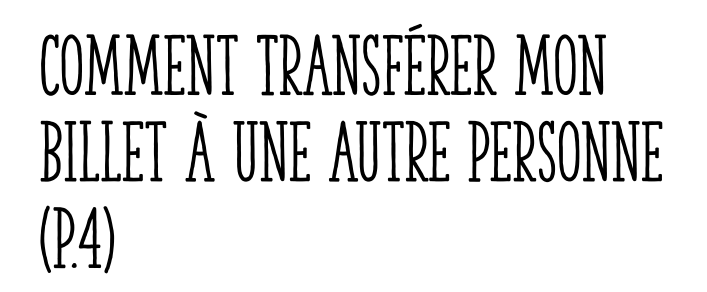

- **Voici ce que la page vous présentera, veuillez inscrire l'adresse courriel de la personne à qui vous désirez transférer le billet.**
- **Veuillez inscrire une deuxième fois le courriel de la personne à qui vous désirez transférer le billet pour confirmer son adresse courriel et cliquez sur Soumettre.**

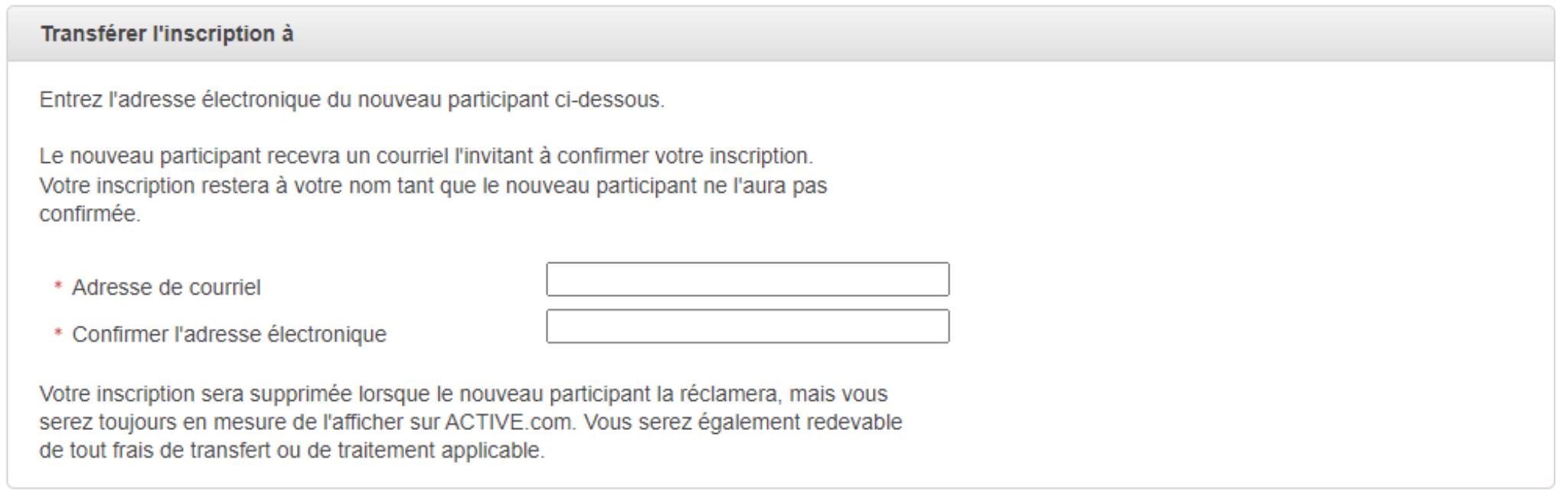

#### Soumettre

# Comment Transférer mon Billet à une autre personne (p.5)

• **Après avoir cliquez sur le bouton Soumettre, un courriel de confirmation sera envoyé à la personne que vous voulez transmettre votre billet. Voici ce que la page vous présentera.**

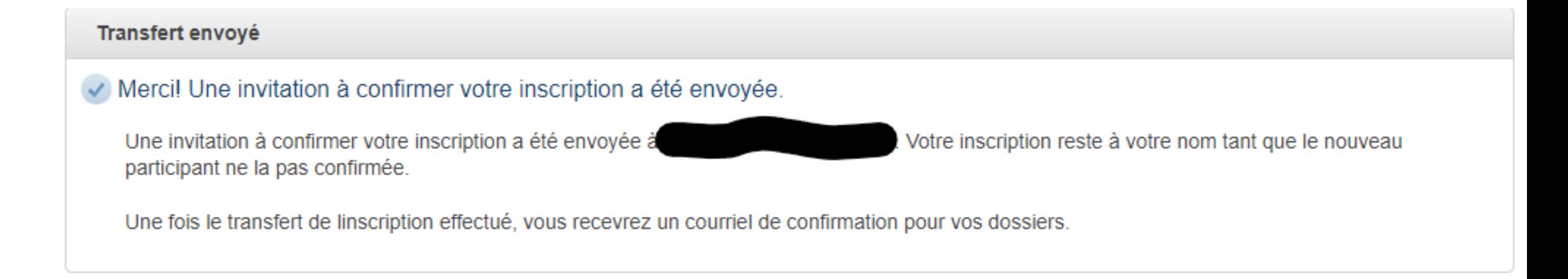

## Comment Transférer mon Billet à une autre personne (p.6)

- **À la réception du courriel par la personne à qui vous désirez transférer le courriel, voici ce que la page présentera**
- **Utilisez le bouton « Revendiquer l'inscription »**

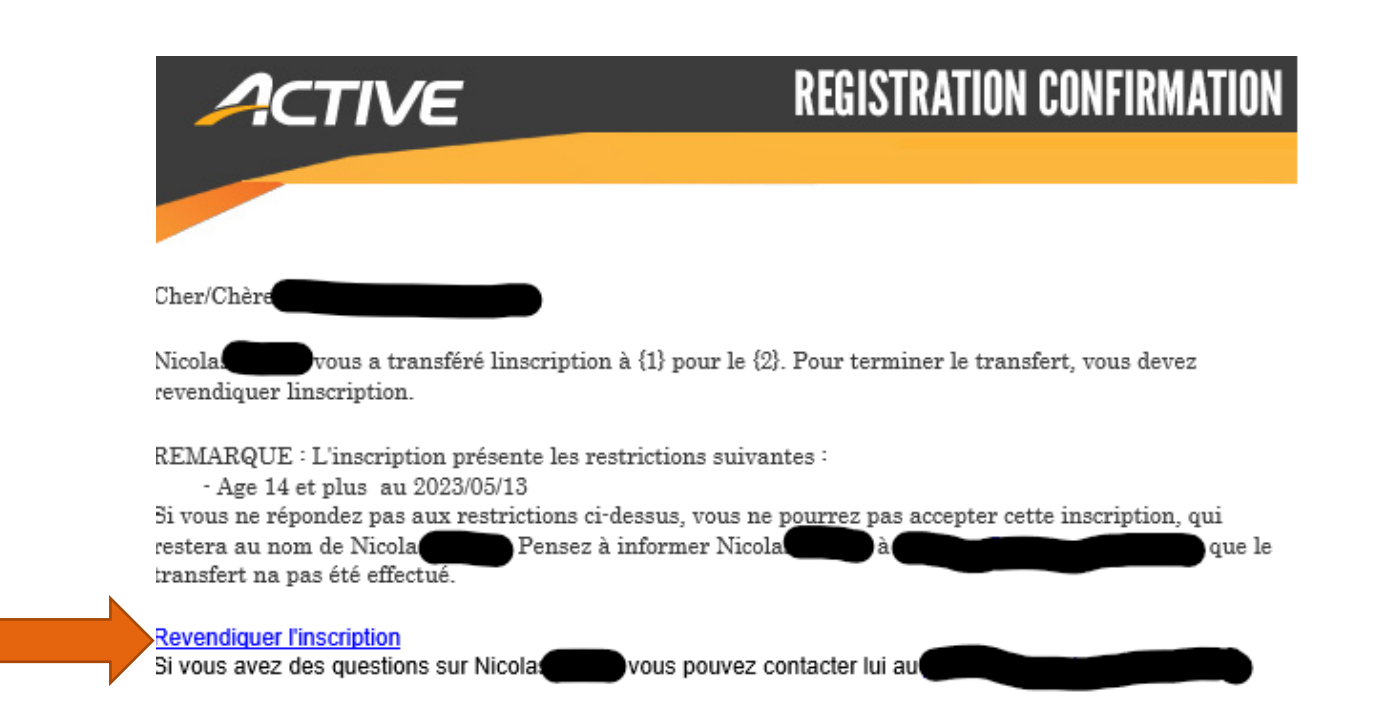

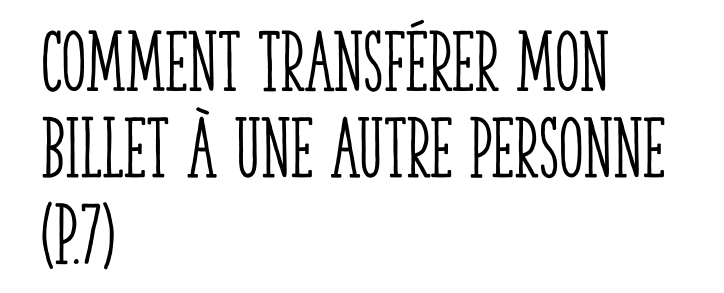

- **Après avoir cliqué sur « Revendiquer l'inscription », vous allez être redirigés à la billetterie en ligne.**
- **Vous devrez ensuite changer de compte pour que ce soit celui de la nouvelle personne, appuyez sur « Changer de Compte »**

### **Inscription**

Course Extrême May 13 2023 - 5KM OPEN COURSE À OBSTACLES / 60+ OBSTACLES - 5KM VAGUE OPEN (Adulte) / Rég: 99.99\$

Votre place sera conservée pendant 15 minutes. ⊙

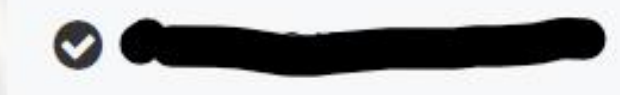

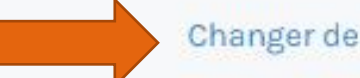

Changer de compte

#### Comment Transférer mon Billet à une autre personne (p.8)

202

dress

info@

- **Après avoir bien entré la nouvelle adresse courriel, acceptez les conditions générales et politiques de confidentialités et appuyez sur suivant (image à gauche)**
- **Vous pouvez maintenant entrer les informations pour effectuer le transfert de billet.**

Vous devez accepter nos conditions générales d'utilisation et notre politique de confidentialité pour pouvoir utiliser nos services. Veuillez les examiner et y consentir.

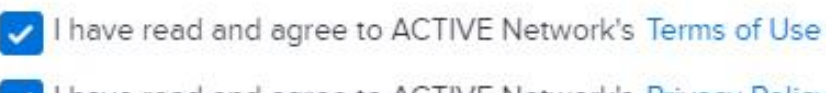

have read and agree to ACTIVE Network's Privacy Policy

**Suivant** 

 $\times$ 

CI F

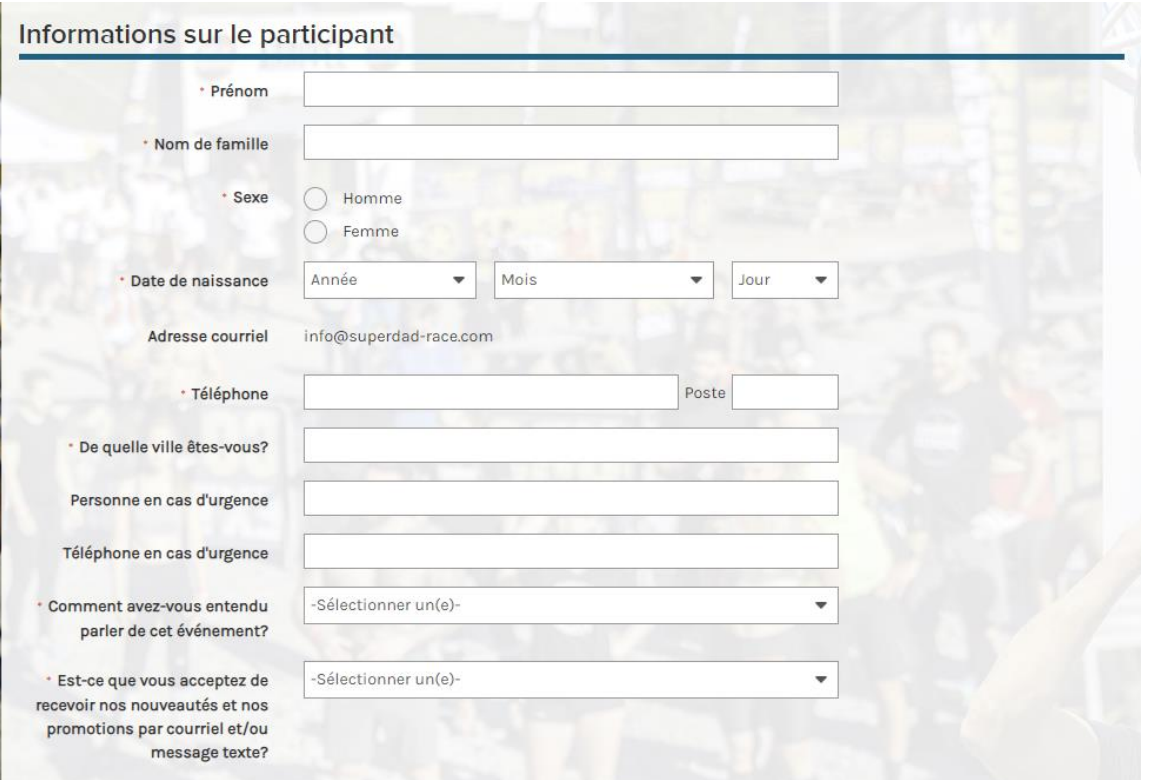

#### Comment Transférer mon Billet à une autre personne (p.9)

- **Choisissez maintenant l'heure de départ de course. (Image de gauche)**
- **Acceptez l'accord de Renonciation et la Décharge de Course (Image de droite)**
- **Effectuez votre signature et appuyez sur continuer (Image de droite)**

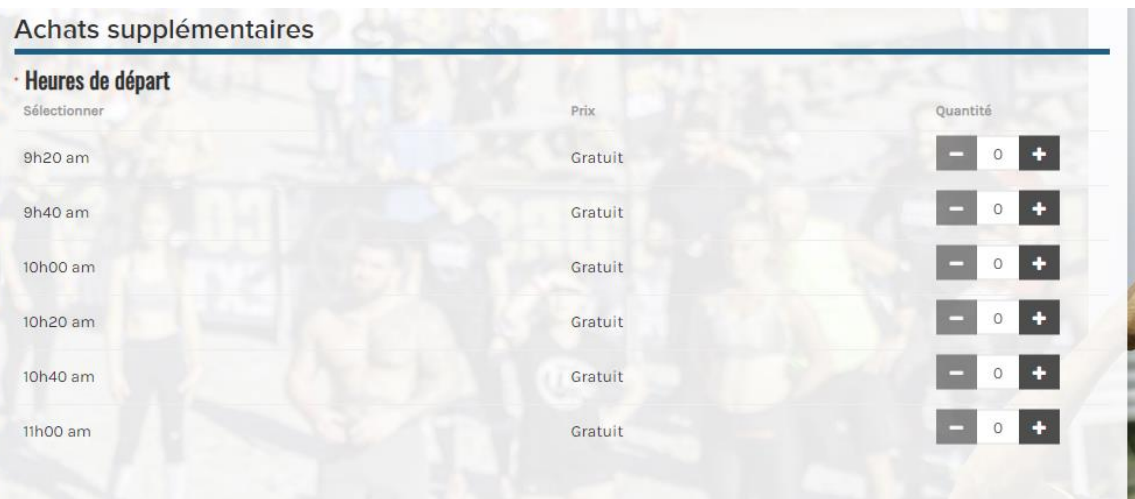

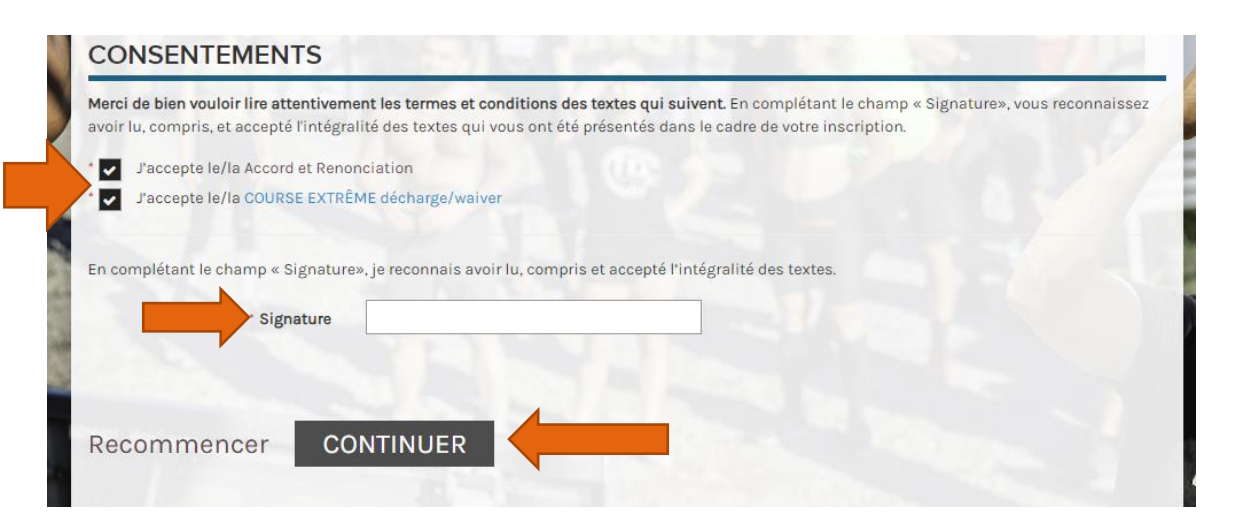

# Comment Transférer mon Billet à une autre personne (p.10)

- **La personne à qui vous transférez le billet devra maintenant payer son billet.**
- **Seulement lorsque cette personne aura payé son billet, vous recevrez un remboursement.**
- **Veuillez laisser un certain délai pour recevoir votre remboursement.**